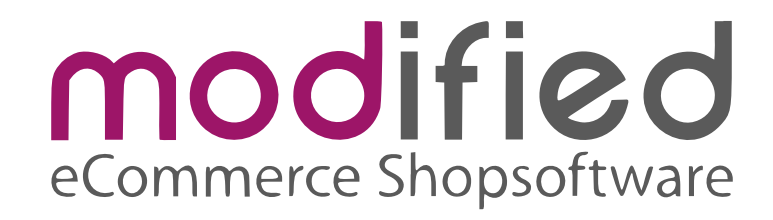

QUICKSTARTGUIDE

## Dokumentation modified Shop Plugin

Pluginversion: 2.2.2 / 2023 Kompatibel mit: 2.0.x

> **[Checkliste](https://www.micropayment.de.docker.local/products/plugins/modified/documentation/#docuChecklist) [Installation](https://www.micropayment.de.docker.local/products/plugins/modified/documentation/#docuInstallation)** Konfi[guration der Zahlungsarten im Backend](https://www.micropayment.de.docker.local/products/plugins/modified/documentation/#docuConfig) Zahlartenkonfi[guration im Micropayment Controlcenter](https://www.micropayment.de.docker.local/products/plugins/modified/documentation/#docuConfig3) [Kreditkarte / SEPA Lastschrift / Vorkasse](https://www.micropayment.de.docker.local/products/plugins/modified/documentation/#docuConfig3) [Weitere Zahlungsarten](https://www.micropayment.de.docker.local/products/plugins/modified/documentation/#docuConfig3_2) Individuelle Grafi[k für Ihr Bezahlfenster](https://www.micropayment.de.docker.local/products/plugins/modified/documentation/#docuConfig6) [Support & Kontakt](https://www.micropayment.de.docker.local/products/plugins/modified/documentation/#docuContact)

## Verfügbare Zahlungsarten für diese Shop-Version

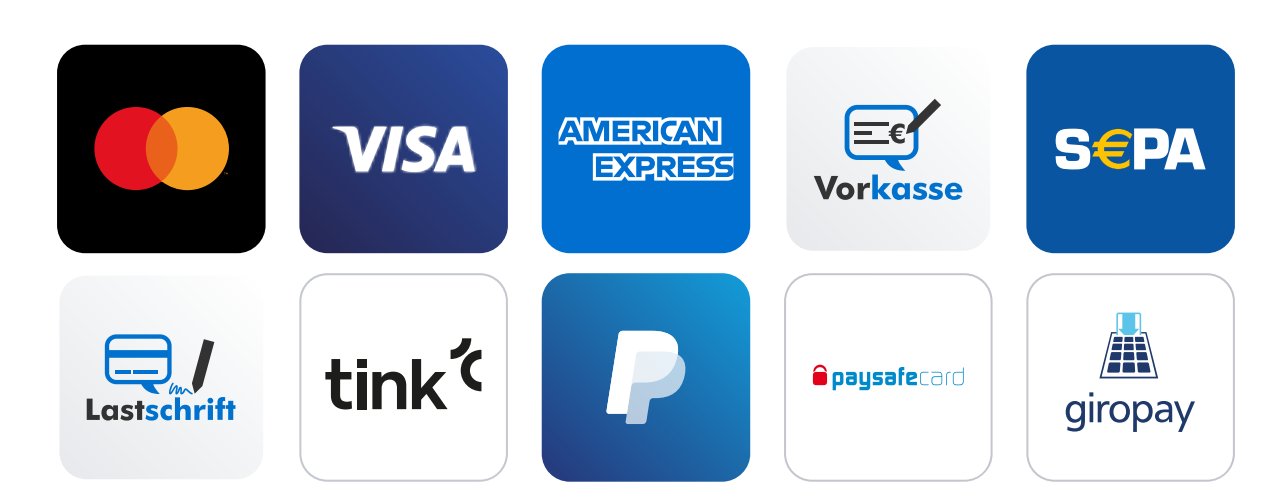

# **Checkliste**

Folgende Schritte sind notwendig um die Micropayment Zahlmodule zu implementieren. Alle Details zur Integration finden Sie im weiteren Verlauf dieser Anleitung.

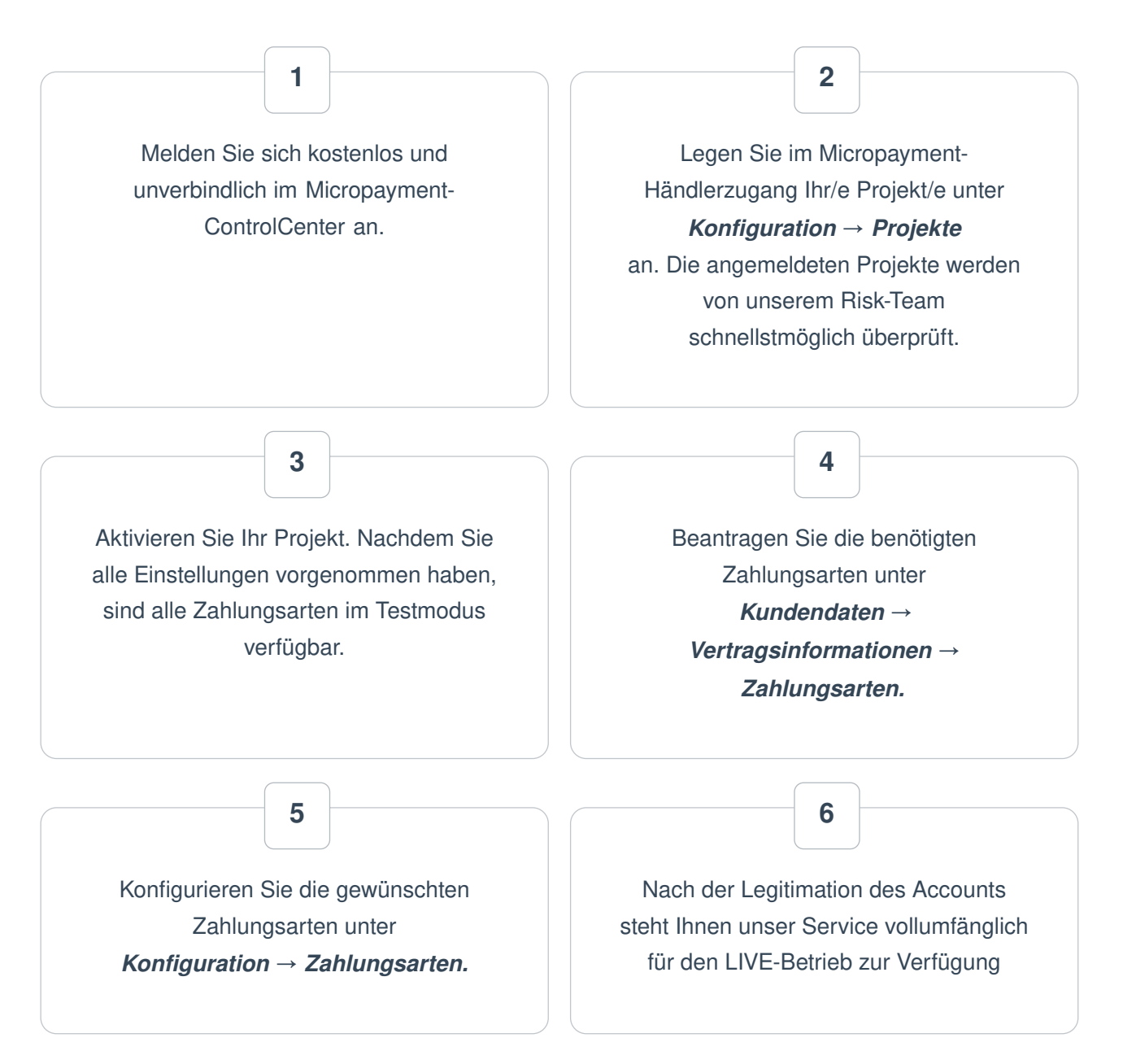

Sie haben jederzeit die Möglichkeit, alle Zahlarten im Testmodus zu nutzen. Sollten Sie dazu Fragen haben, steht Ihnen unser [Support-Team](https://www.micropayment.de.docker.local/partner/consultingsales/) jederzeit zur Verfügung

# Installation

Für die Installation der Bezahlmodule benötigen Sie Zugriff auf die Dateien der Shopsoftware. Üblicherweise loggen Sie sich hierfür per FTP auf Ihrem Server ein.

Installationsbeginn:

Entpacken Sie das Modul und legen Sie es per FTP auf dem Shopserver ins Hauptverzeichnis ab.

Das Micropayment-Plugin kann direkt über das Modified Backend installiert werden.

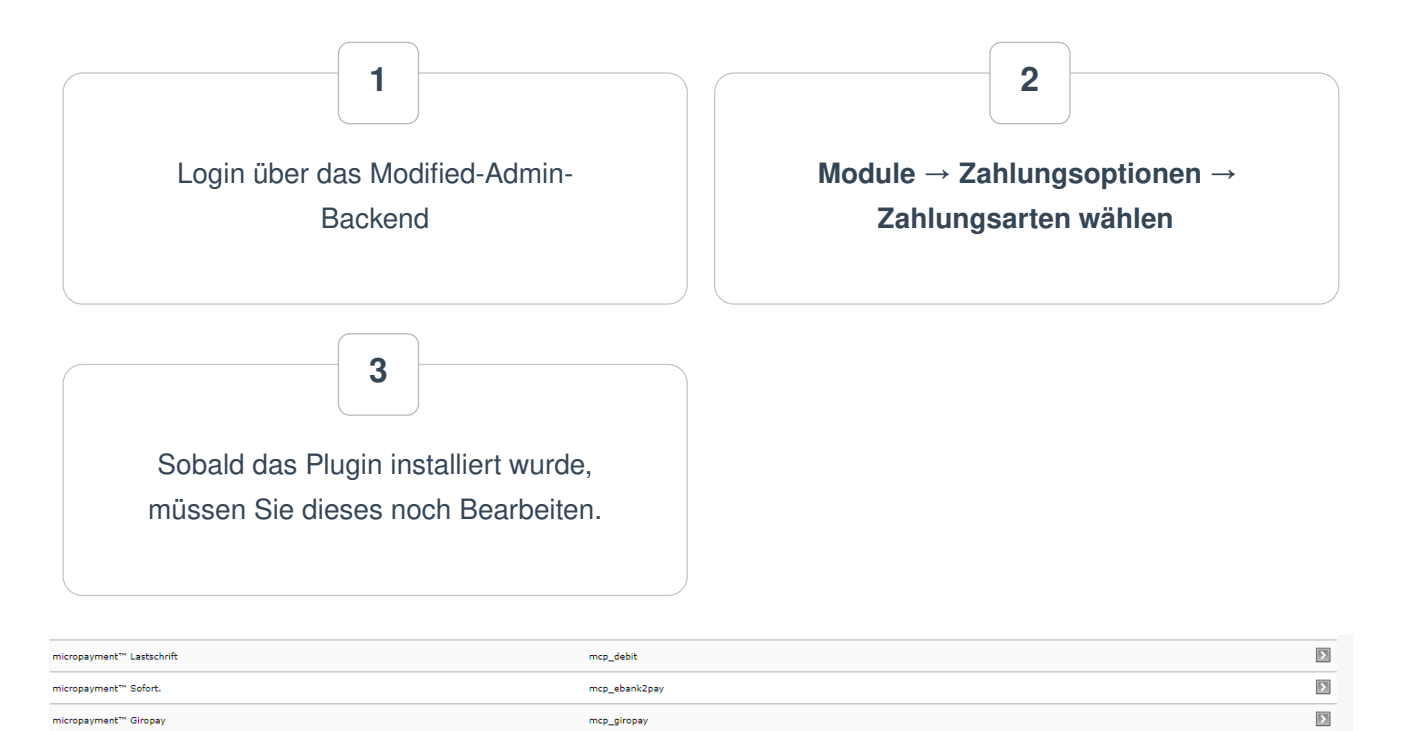

 $\overline{\Sigma}$ 

 $\overline{\boxtimes}$  $\overline{\mathbb{R}}$ 

micropayment<sup>-</sup> Paysafecard

micropayment<sup>14</sup> Vorkasse

micronavment<sup>te</sup> PayPal

mcn\_navnal

mcp\_prepay

icp\_paysafecard

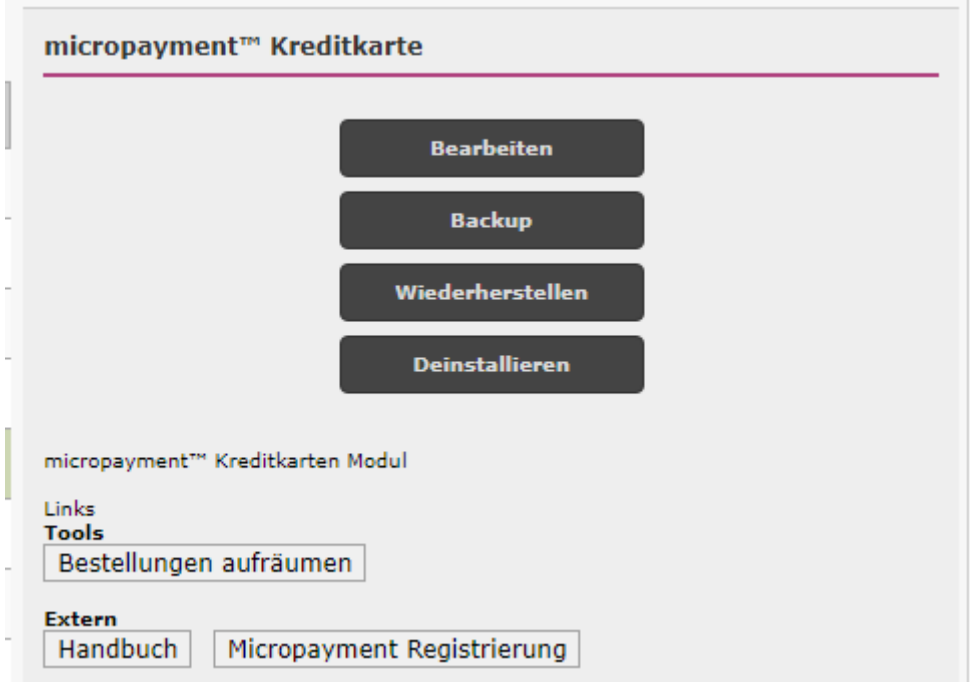

 $\sim$ 

## Konfiguration der Zahlungsarten im Modified Backend

## Login über das Admin-Backend → Module → Zahlungsoptionen → Installieren und Bearbeiten für jede Zahlungsart

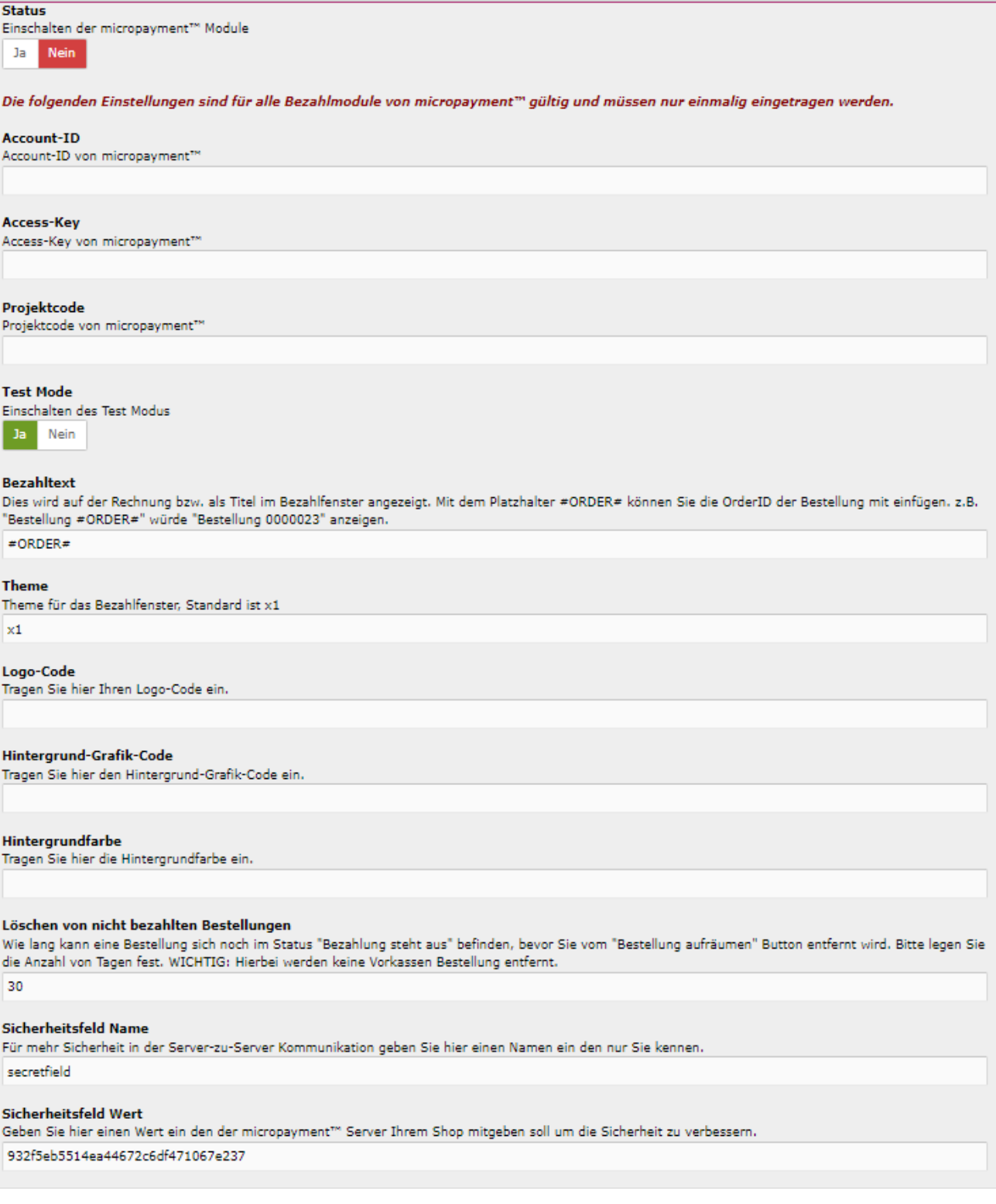

Einstellungen der einzelnen Felder in der Micropayment-

### Projekt Kürzel (ID)

Rufen Sie im Micropayment Controlcenter unter Konfiguration → Projekte das Projekt auf und kopieren Sie das dort angegebene Kürzel.

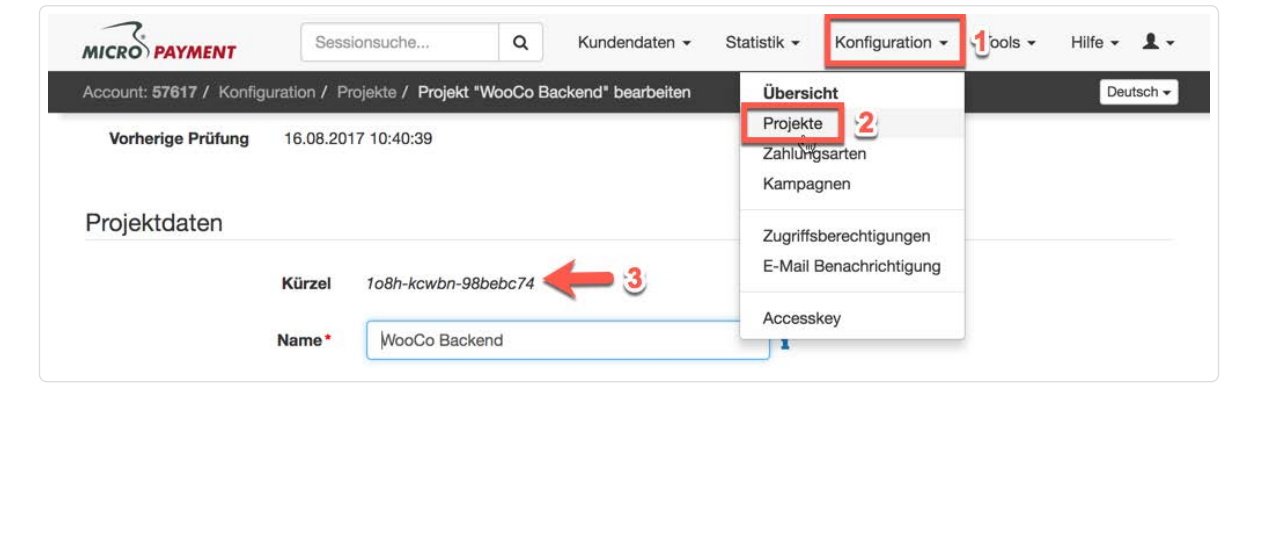

### Accesskey

Dieser ist im Micropayment Controlcenter unter **Konfiguration**  $\rightarrow$  **Accesskey** zu finden.

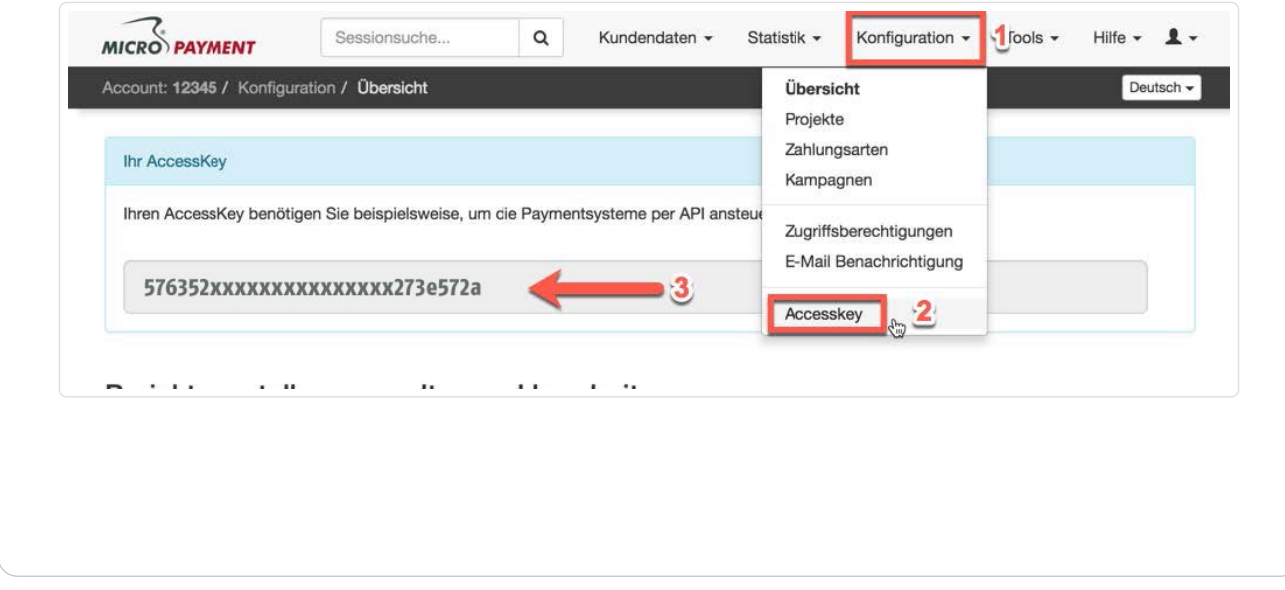

## Test Modus

Aktiviert bzw. deaktiviert den Testmodus

### Freitext / Bezahltext

Verwendungszweck der Buchung. Wenn leer, wird nur die Bestellnummer [orderId] genutzt. Optional kann ein eigener Text hinzugefügt werden. Beispiel: #Order#.

#### Theme Template

Es stehen die Themes X1 (default) oder X2 für die Darstellung bei Weiterleitungen zur Verfügung. Mehr Informationen über die Themes finden Sie im Micropayment Controlcenter unter Hilfe  $\rightarrow$  Bezahlfenster & Themes

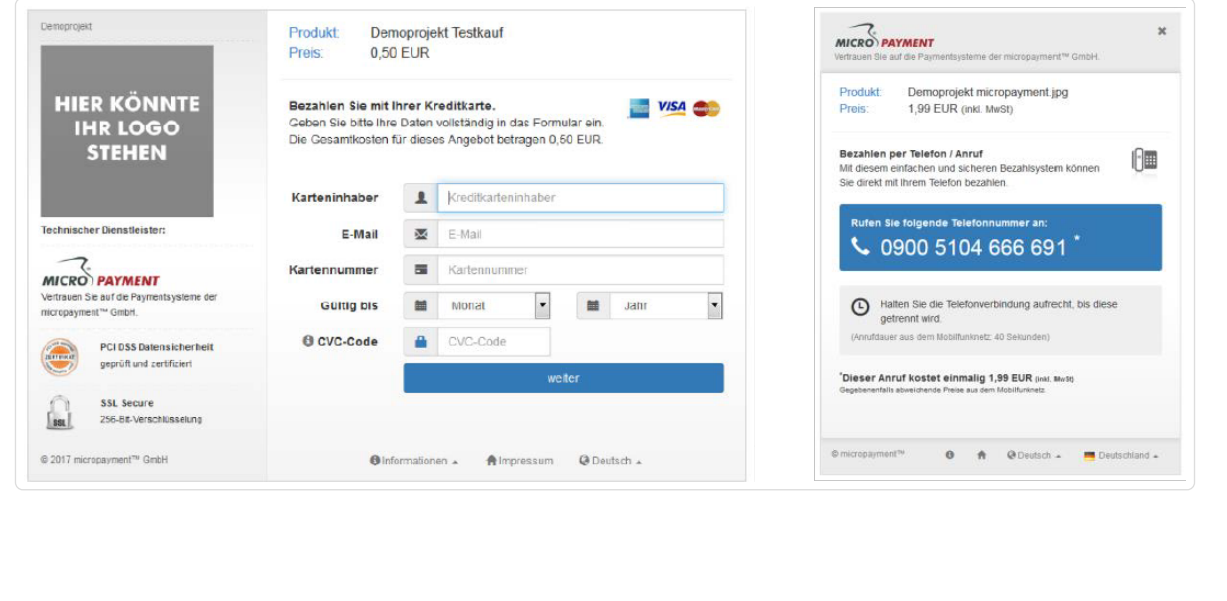

#### Micropayment Domain

wählen Sie hier je nach Ihrer Micropayment Account Nummer 0-49999 die Micropayment GmbH (.de) bzw. ab 50000-99999 die Micropayment AG (.ch) aus

### Logo im Zahlfenster

Sie können im Micropayment Controlcenter (Tools  $\rightarrow$  Bezahlfenster-Grafiken) eigene Logos (nur Theme X1) hinterlegen und den gfx-Code hier angeben.

#### Hintergrund Farbe

Hier tragen Sie ggf. einen abweichenden Farbcode (Hex-Wert) ein. Mehr Informationen finden Sie im Micropayment Controlcenter unter Hilfe  $\rightarrow$  Hintergrundgrafik

#### Hintergrundgrafik

Hier legen Sie die Hintergrundgrafik bei Weiterleitungen fest. Mehr Informationen finden Sie im Micropayment Controlcenter unter

Hilfe  $\rightarrow$  Hintergrundgrafik

Geheimwort / Sicherheitsfeld

Das secretfield finden Sie im Micropayment Controlcenter unter

Konfiguration → Zahlungsarten → Zahlungsart Event → Projekt-konfigurieren → Parameter: Benachrichtigungs-URL  $\rightarrow$  Option bearbeiten

Aktivieren/Deaktivieren

Aktivieren Sie die Zahlungsart im Shop Backend unter der Zahlart und den Status.

## Zahlartenkonfiguration im Micropayment **Controlcenter**

## Kreditkarte / SEPA Lastschrift / Vorkasse

### Micropayment - Projekteinstellungen

Bevor Sie das Payment-Plugin von Micropayment nutzen können, müssen noch einige Einstellungen im Micropayment Controlcenter vorgenommen werden.

### Hinweis:

Einstellungen müssen für alle Zahlungsarten vorgenommen werden, die Sie verwenden möchten. Die Konfiguration für Kreditkarte, SEPA Lastschrift und Vorkasse unterscheidet sich von den weiteren Zahlarten.

## Zahlungsart konfigurieren:

Rufen Sie unter Konfiguration → Zahlarten die jeweilige Zahlart auf Kreditkarte → API.Event / Lastschrift  $\rightarrow$  API.Event / Vorkasse  $\rightarrow$  API.Event.

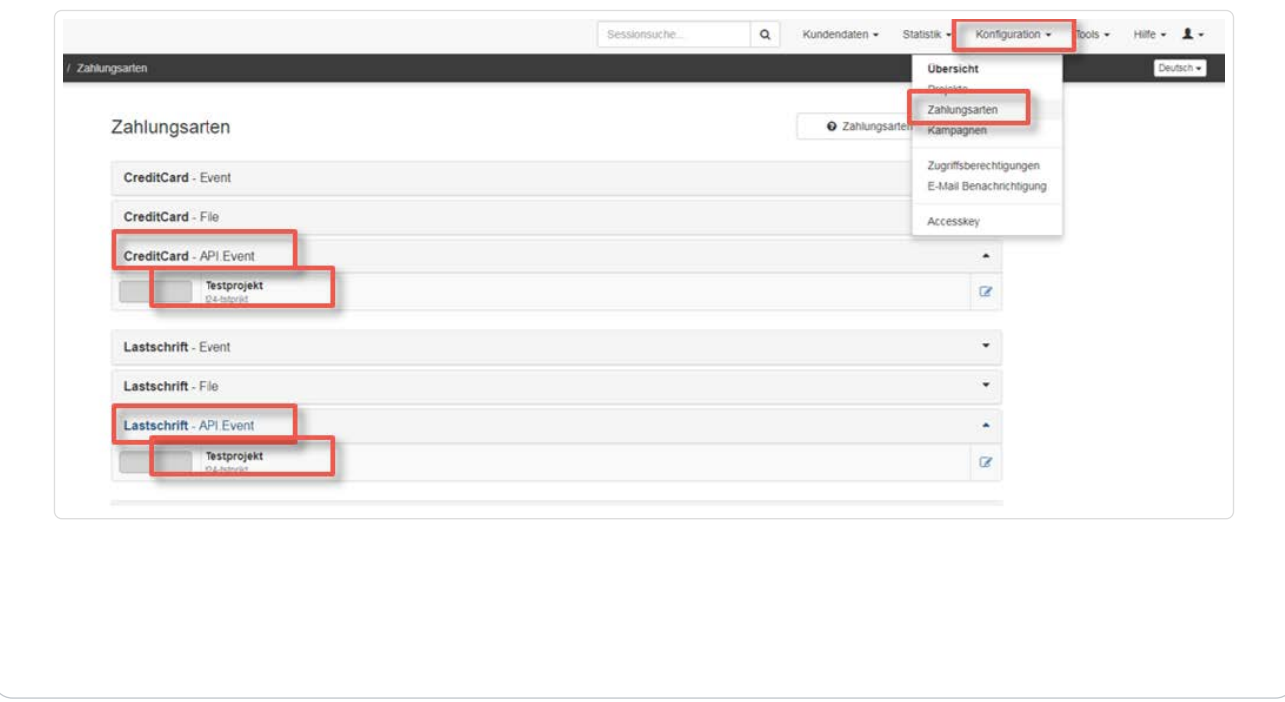

### Benachrichtigungs-URL:

Tragen Sie hier folgende Benachrichtigungs-URL ein:

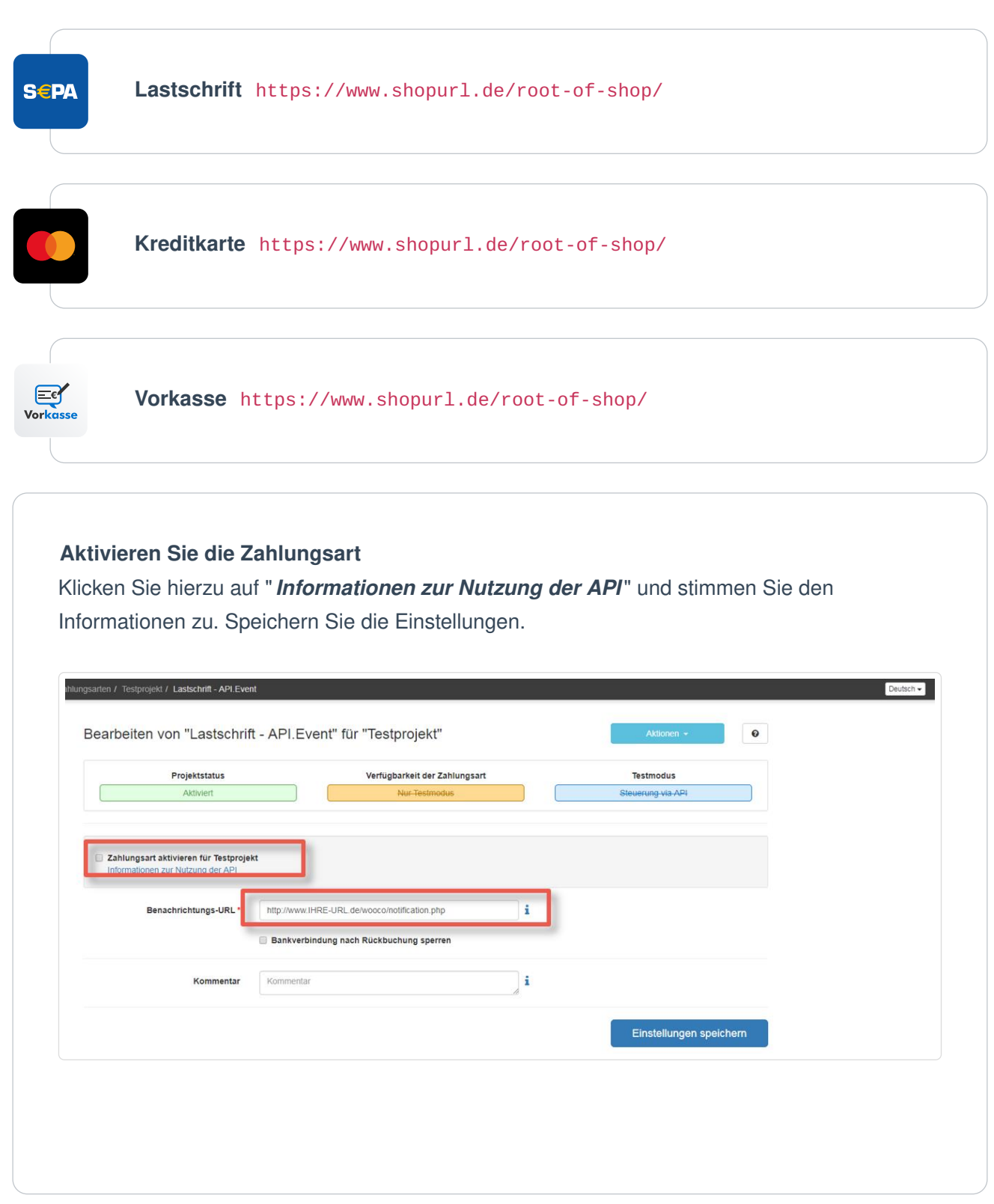

## Zugriffsberechtigung

Geben Sie den Zugriff zur Kommunikation zwischen Ihrem Shop und Micropayment frei. Gehen Sie dazu auf Konfiguration  $\rightarrow$  Zugriffsberechtigungen und anschließend auf neue Zugriffsberechtigung. Tragen Sie hier die IP-Adresse Ihres Shop-Servers ein.

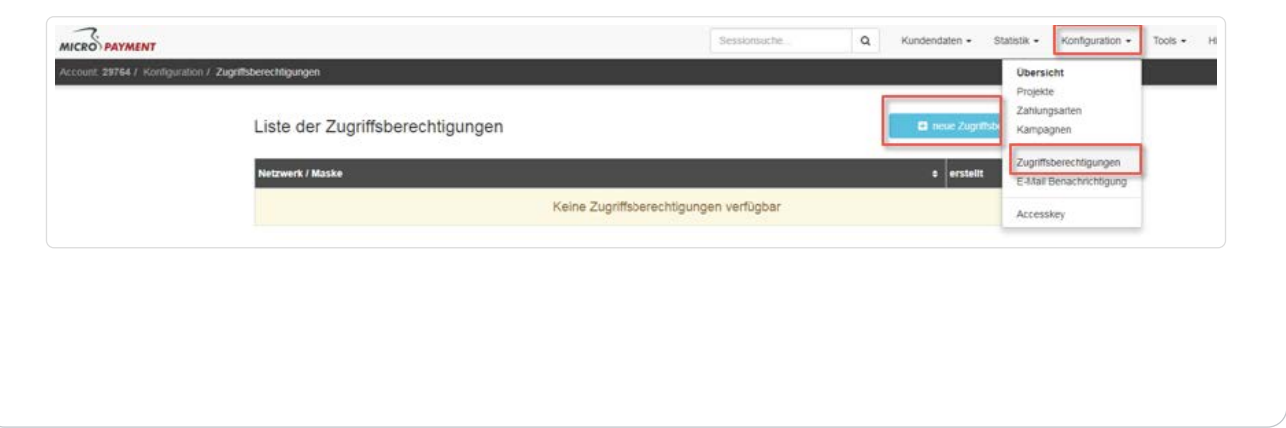

## Zahlungsarten

Grundsätzlich müssen alle Zahlungsarten, die Sie im Shop verwenden möchten, konfiguriert und aktiviert werden. Wählen Sie bitte bei den weiteren Zahlungsarten die Event Option aus (z.B. SOFORT. - Event, paysafecard - Event etc.).

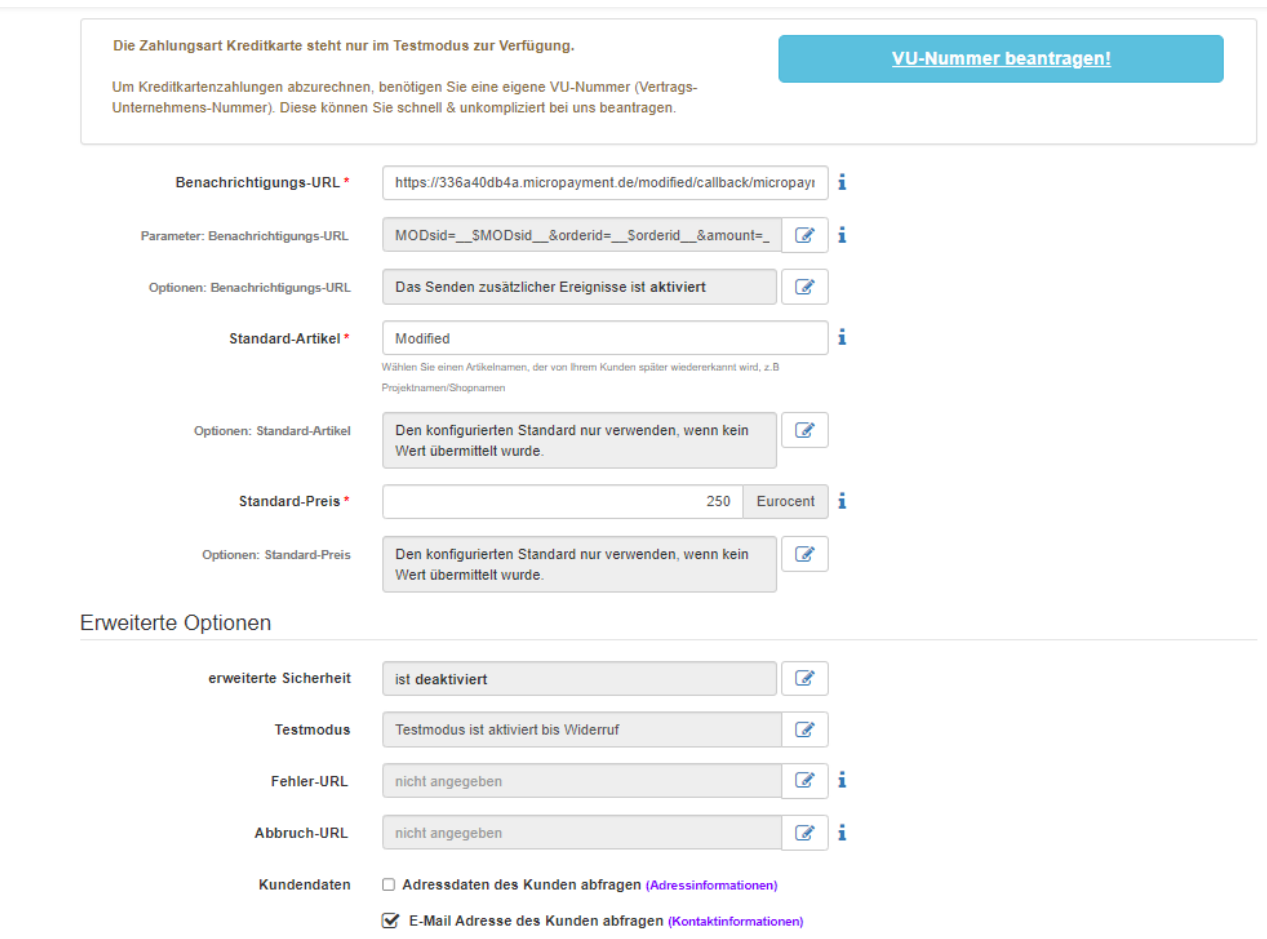

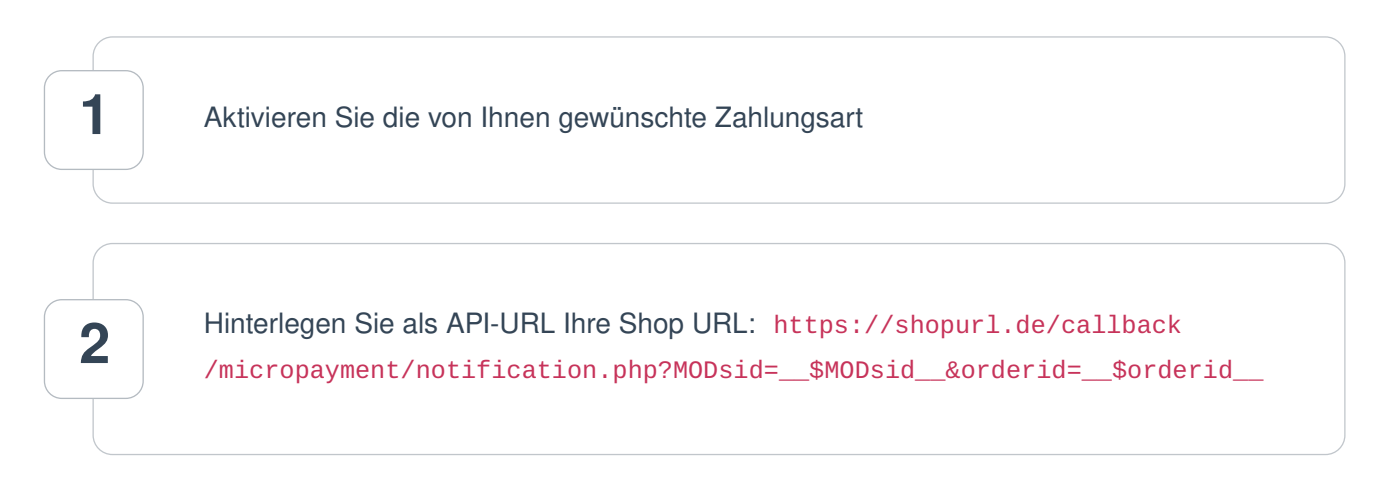

Unter " Parameter: Benachrichtigungs-URL" hinterlegen Sie bitte folgende Werte für diese Zahlungsarten.

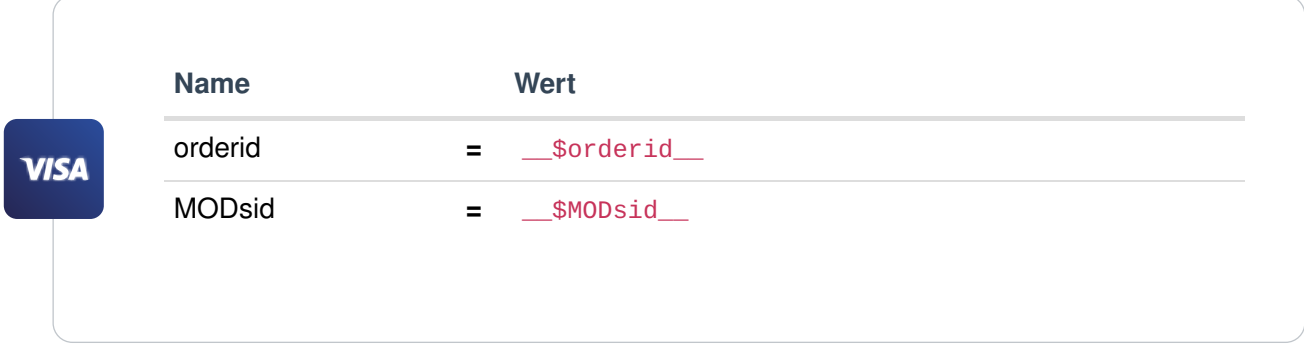

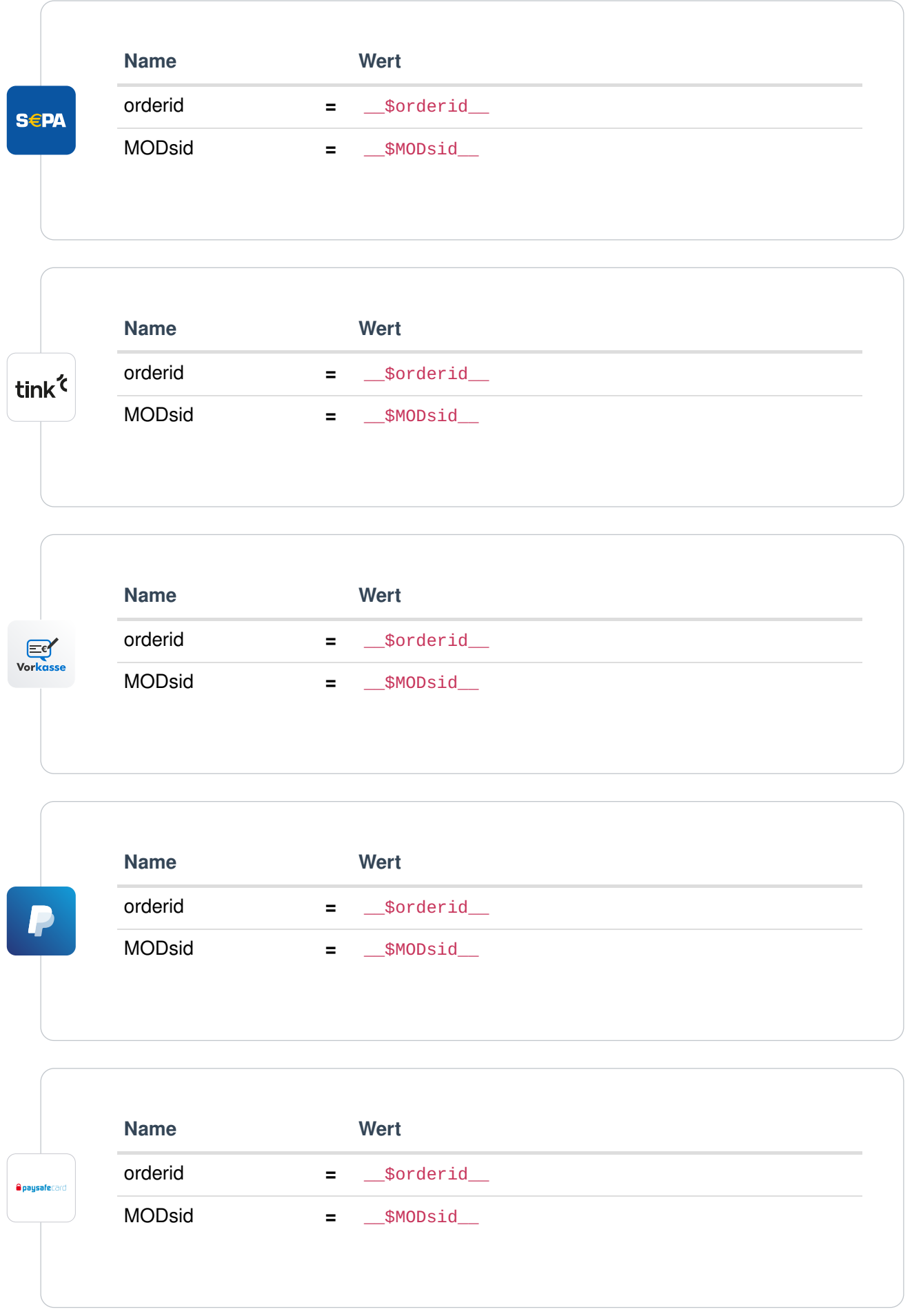

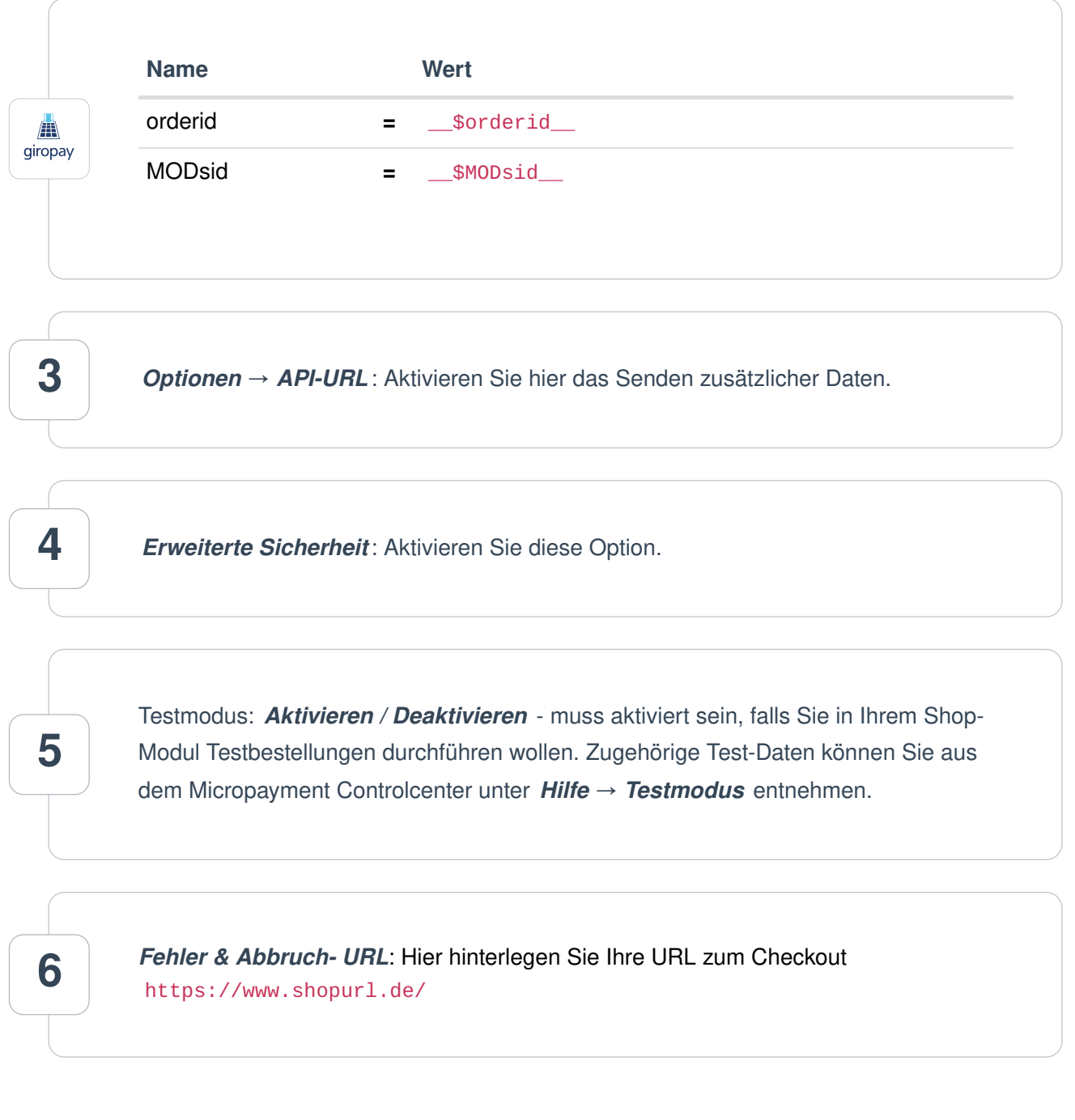

## Die Konfiguration im Micropayment Controlcenter ist nun abgeschlossen.

Wir wünschen Ihnen viel Spaß mit Ihrem Micropayment-Plugin.

Die Bezahlung über die Micropayment-Module können in der Währung € (EUR) durchgeführt werden. Sollten Sie eine andere Währung in Ihrem Shop anbieten, so wird dieser Wert umgerechnet, bzw. für die Kreditkarte, muss ein Währungsterminal beantragt werden.

Bezahlstatus: Initiated payment with Micropayment

Der Kunde hat eine Bestellung ausgelöst. Eine Bestellung kann diesen Status dauerhaft besitzen falls der Kunde die Payment Fenster verlässt und keinen vollständigen Bezahlprozess durchläuft.

Bezahlstatus: Prepayment, outstanding. Deadline till Jahr-Monat-Tag Bestellung wurde mit Vorkasse durchgeführt. Diese wird angegeben sofern keine Bezahlungseingang vorhanden ist bei eine Vorkassen Bestellung. Angegeben Datum erläutert wann die Vorkassen Bestellung verfällt.

Bezahlstatus: Payment complete. 00.00 EUR Auth xxxxxxxxxxxxxx Bestellung wurde bezahlt. Angegeben wird Zahlbetrag und die Interne Micropayment Auth Schlüssel. Dies kann verwendet werden im ControlCenter um die Zahlung zu bearbeiten.

Bezahlmodule für weitere Shops finden Sie auf unserer Seite unter [Payment Plugins für Ihren](https://www.micropayment.de.docker.local/products/plugins/) [Online Shop](https://www.micropayment.de.docker.local/products/plugins/)

# Individuelle Grafik für Ihr Bezahlfenster

Sie haben die Möglichkeit, im Bezahlfenster von Micropayment eine individuelle Grafik mit der Größe 200x200px zu hinterlegen. Diese Grafik wird mittels Grafik-Code aufgerufen. In Ihrem Micropayment ControlCenter können Sie diese unter dem Menüpunkt "Tools – Bezahlfenster-Grafiken hochladen. Der generierte Code (Kürzel) wird im folgenden Schritt in Ihrer Konfiguration als Grafik-Code hinterlegt.

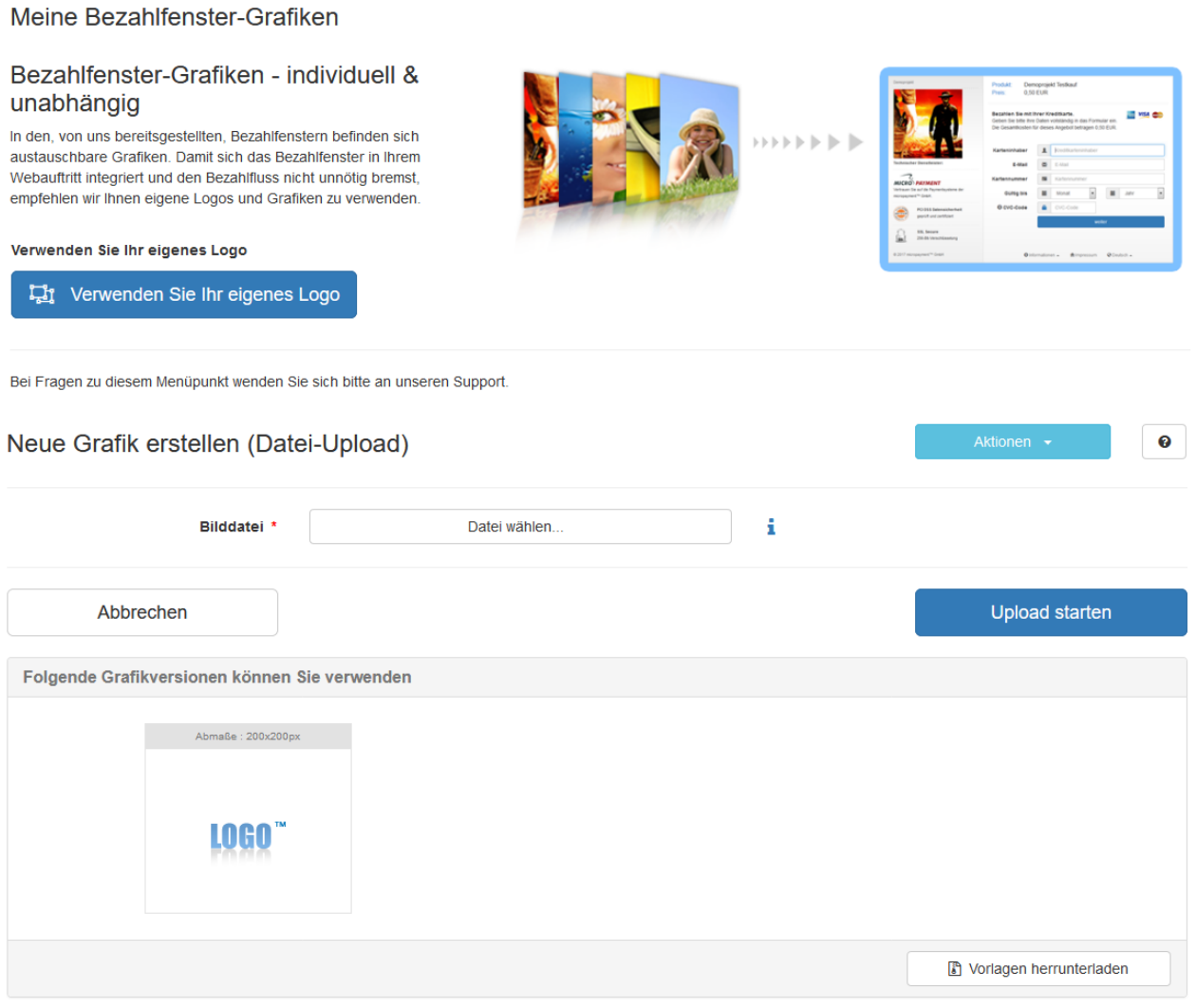

# Integration leicht gemacht.

Sie haben Fragen zu unseren Zahlungsmitteln oder zur Verwendung unserer Systeme? Schreiben Sie uns bequem per E-Mail. Wir werden Ihnen schnellstmöglich antworten.

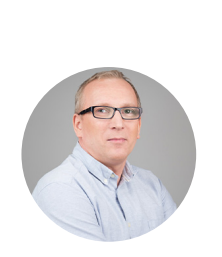

kostenfrei aus dem deutschen Festnetz

 $\overline{\mathcal{L}}$ 

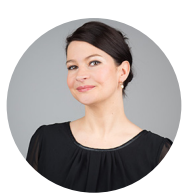

(0800) 5 770 371 [Schreiben Sie uns!](https://www.micropayment.de.docker.local/about/contact/)

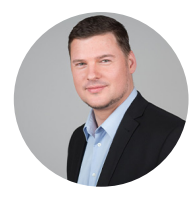

**HELPDESK** 

senior support engineer Carsten Keßel

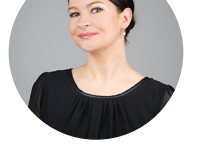

FINANCE OFFICE

head of controlling Jessica Amberg Robert Kühn

**HELPDESK** 

senior support engineer

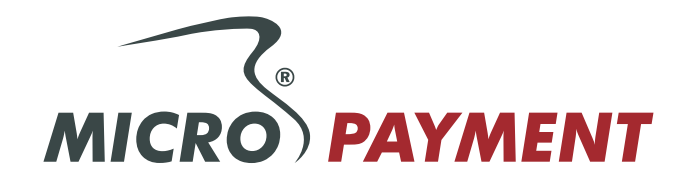